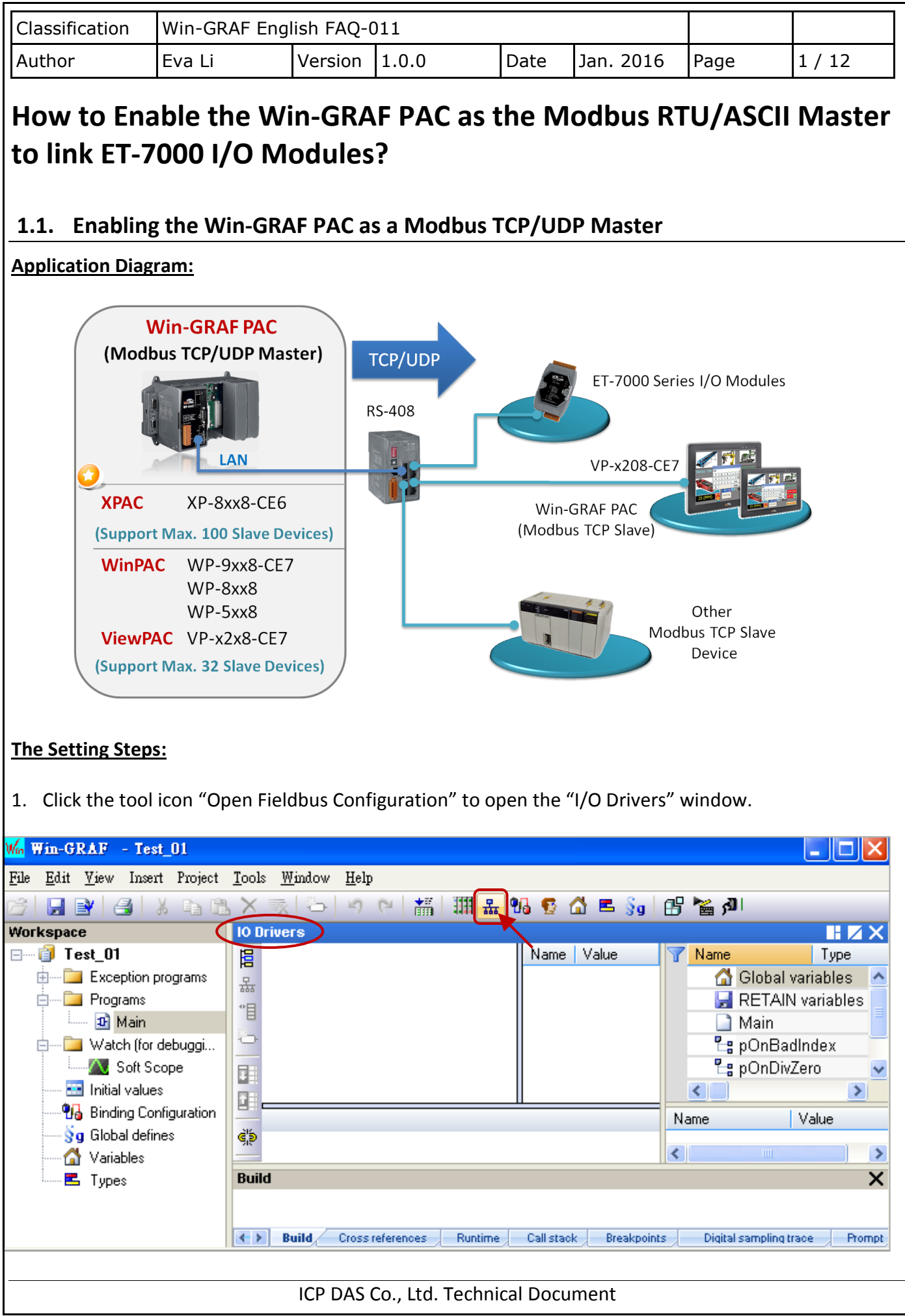

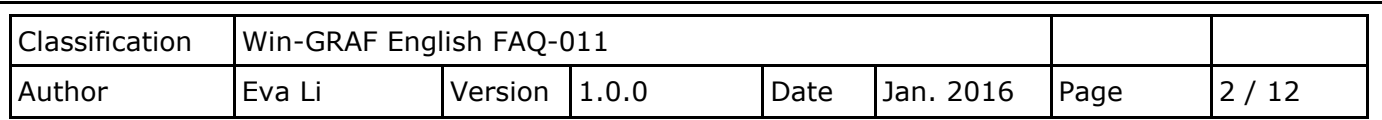

2. Click "Insert Configuration" icon in the left side of the "I/O Drivers" window, and then click "MODBUS Master", then click "OK" to enable a Modbus Master.

**Note:** One "Modbus Master" can set up multiple Ports (see the next step), can set as a Modbus Master RTU/ASCII Port or a Modbus Master TCP/UDP Port or can set up not to enable the setting.

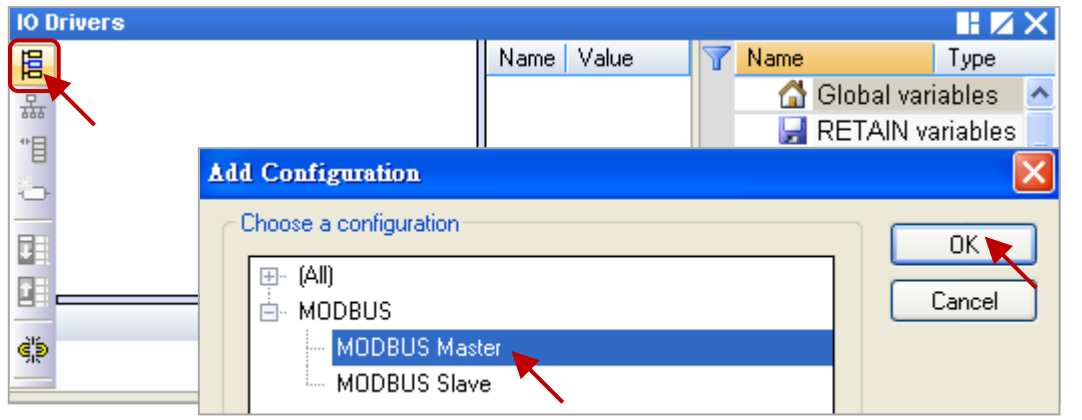

3. Click the tool icon "Insert Master/Port" in the left side and open the setting window. Then, select the "MODBUS on Ethernet" and set up the related items, and then click "OK".

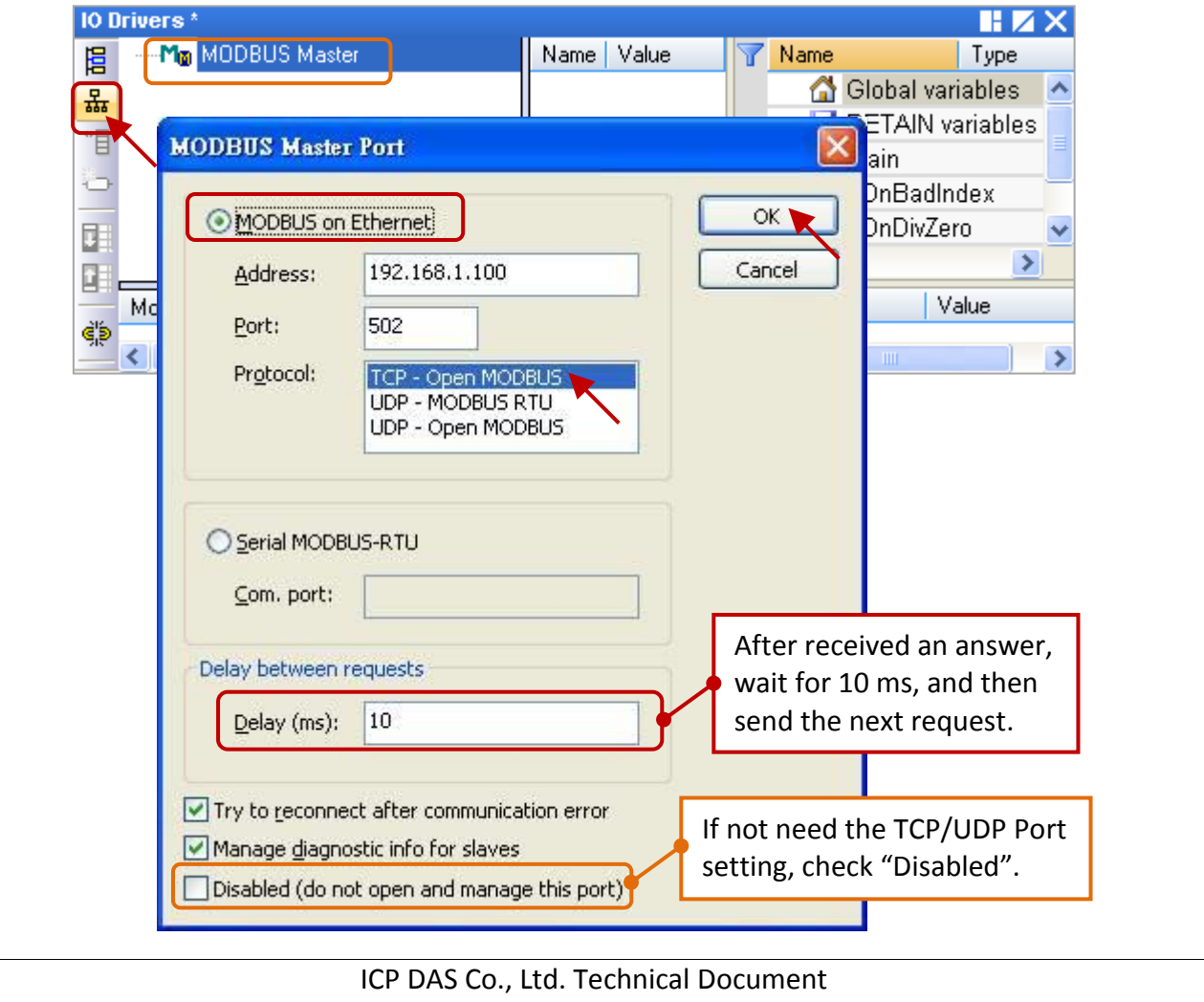

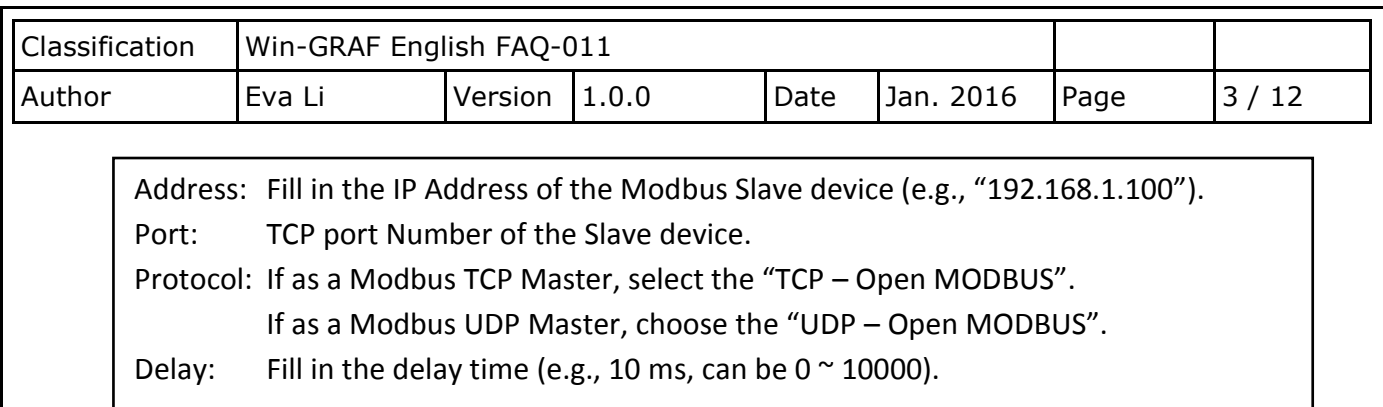

## **1.1.1. Read AI Data**

1. Click the icon "Insert Slave/Data Block" in the left side to create a "Data Block".

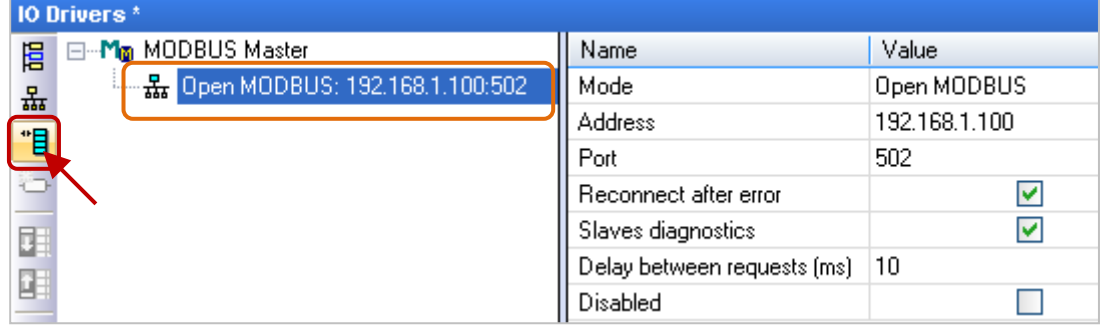

2. In the "MODBUS Master Request" setting window, set up the following items, and then click "OK".

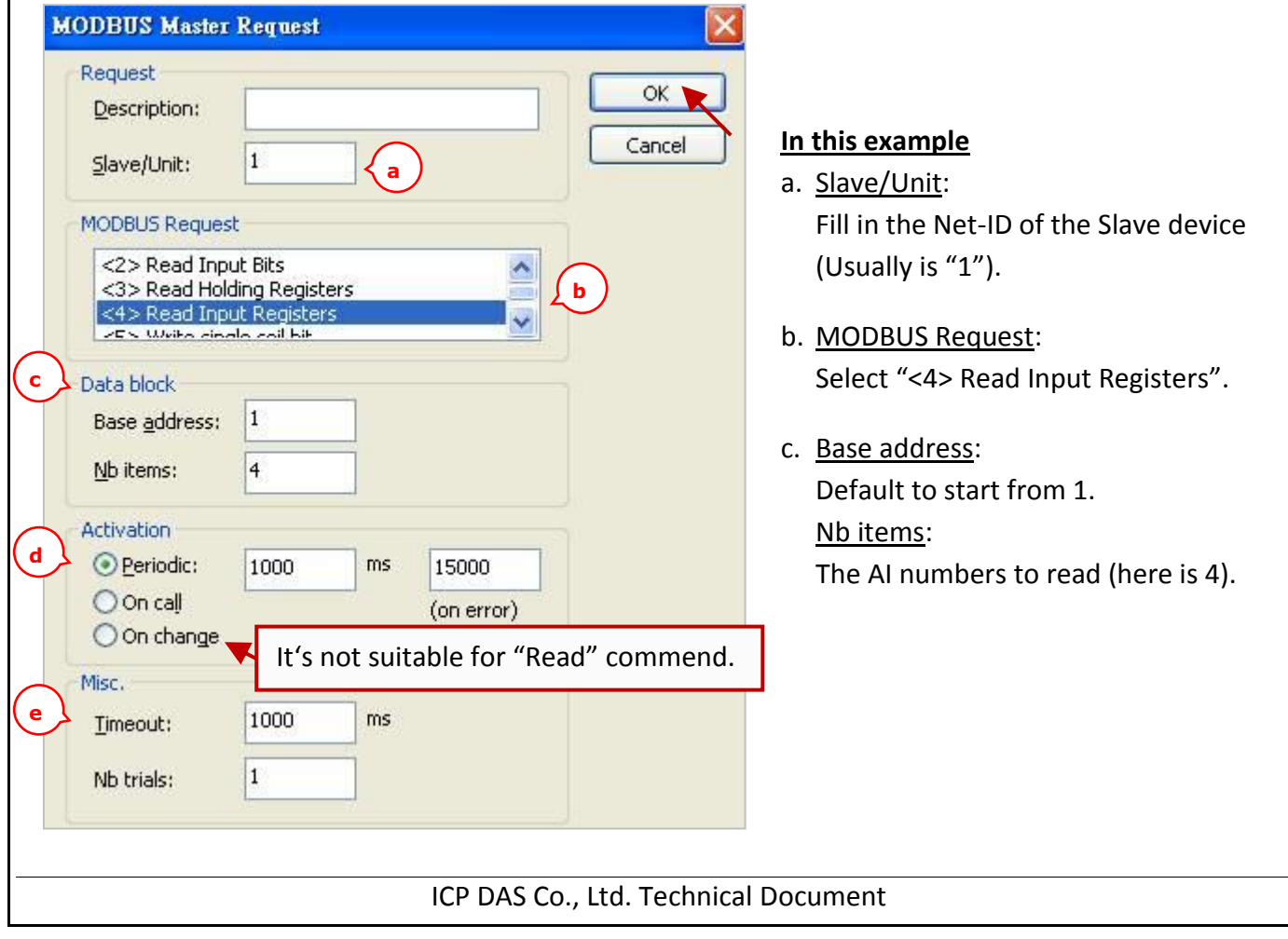

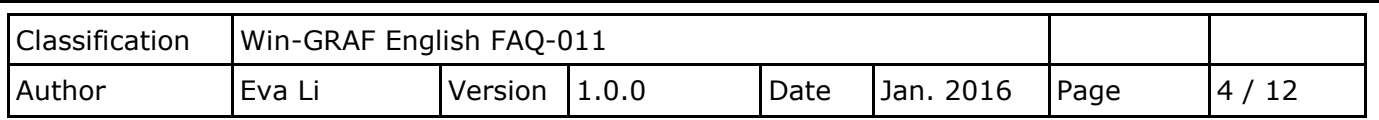

## **Note**:

If want to change the "Base address", please use mouse to right-click the "MODBUS Master", and then select "MODBUS Master Addresses" to change the value.

- d. Activation: the sending way of Modbus Request.
	- Periodic: Send request periodically. In this case, it sends request every 1 Sec. "on error" means that when an error occurs, the next sending time (in this case, 15 seconds).
	- On call: It will send the request once when a program calls it.

On change: It will send the request once when data is changed.

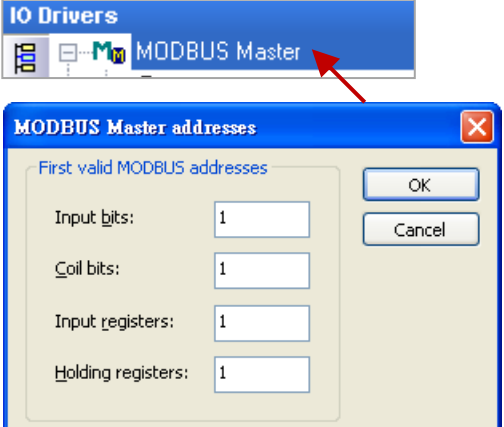

- e. Timeout: Set up the max. time to wait for the response. If exceeds it, that means an error. (For Modbus TCP/UDP, recommended: 1000 ~ 3000 ms; this example is 1000 ms)
- 3. Open the "Variables" window, set up the variables want to use.

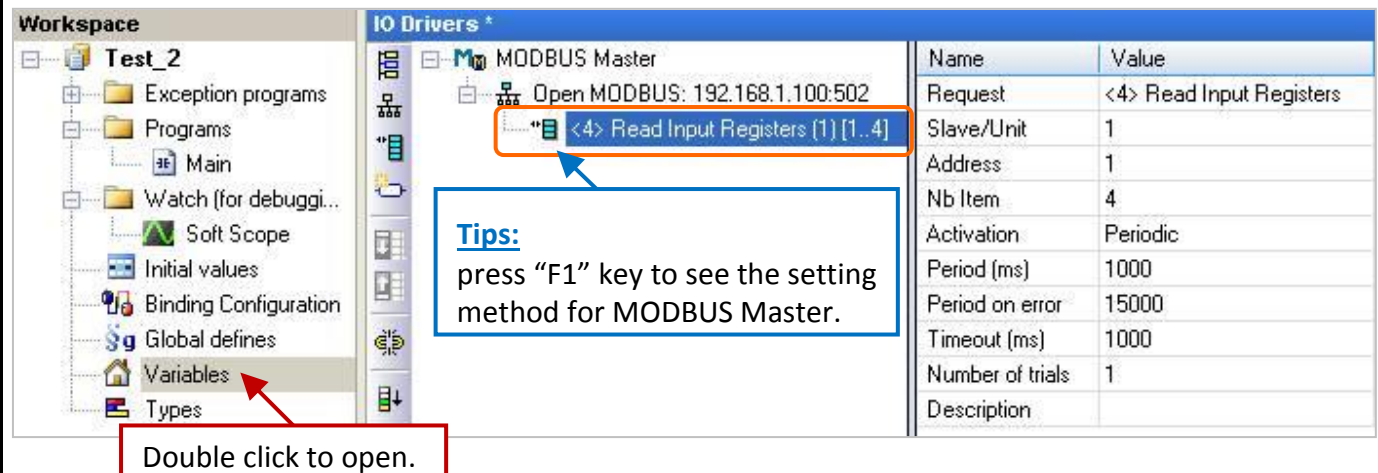

Please follow the table to set up 4 WORD (16 bit) variables.

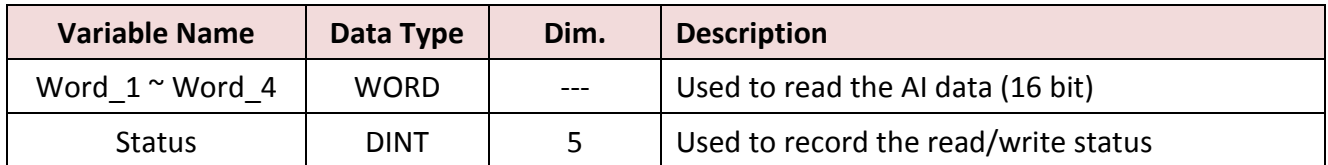

ICP DAS Co., Ltd. Technical Document

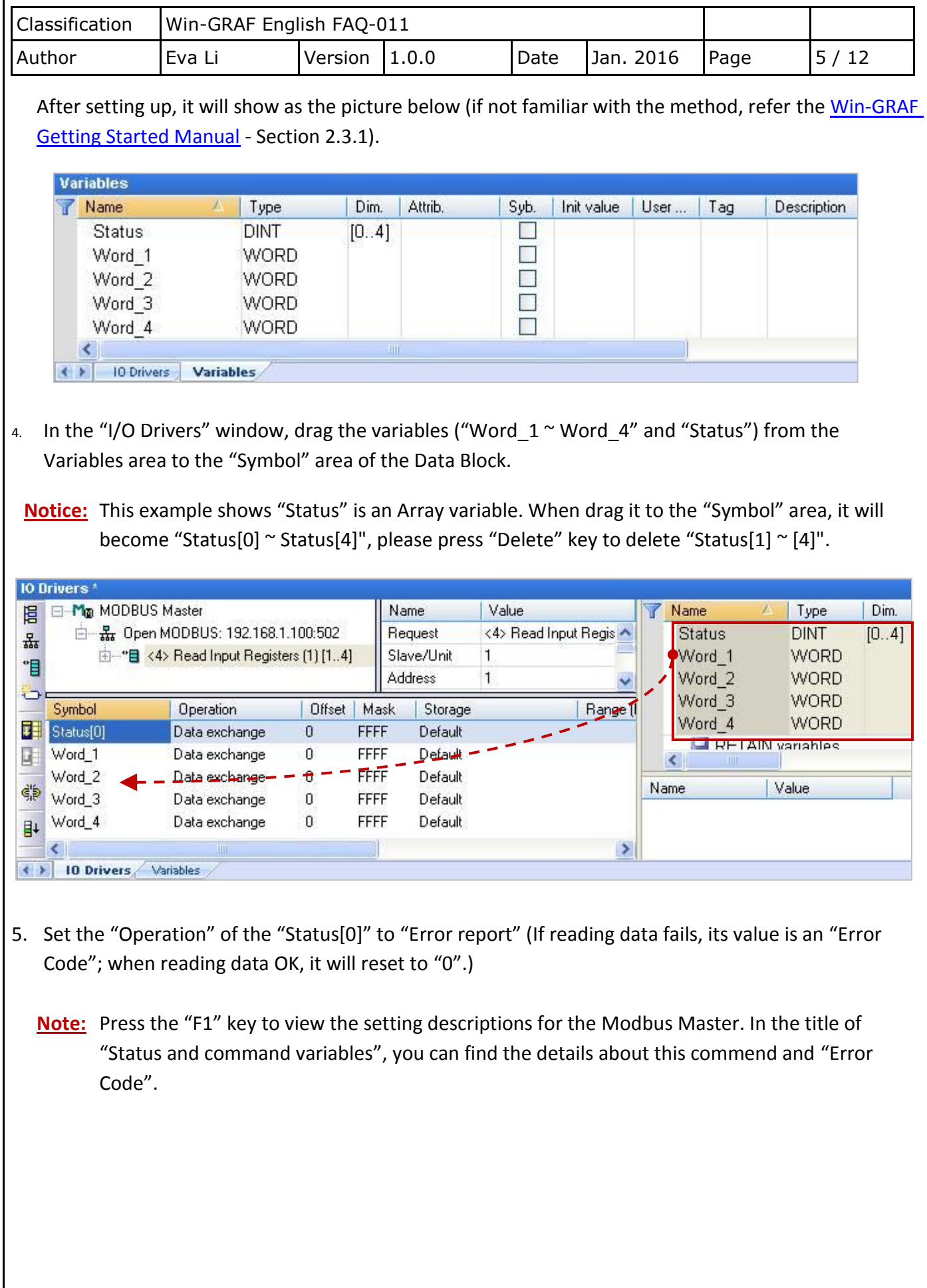

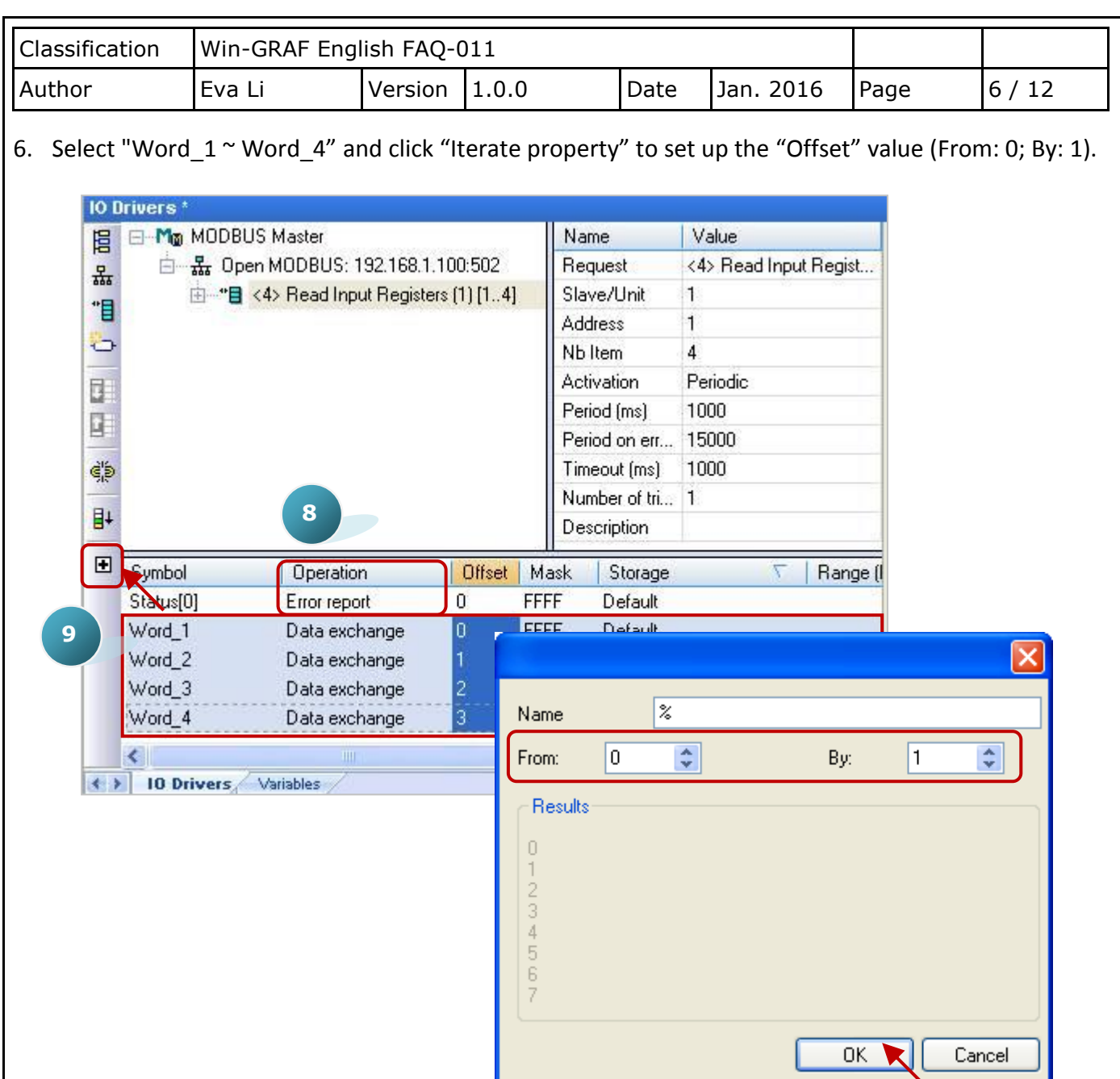

Now, we have finished the setting to read AI data. In the following section, we will describe how to read/write the DI, DO, and AI data of the ET-7000 module. You can also refer the FAQ-009 to know the configure way to read/write the DI, DO, AI and AO data.

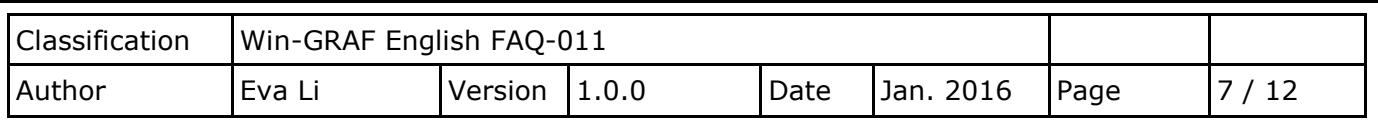

# **1.2. Connecting ET-7000 Series I/O Module**

ICP DAS ET-7000 is a series of I/O module supporting Modbus TCP Slave protocol. The Win-GRAF PAC can enable the Modbus TCP Master to connect the ET-7000 modules. The maximum recommend the amount of the connecting ET-7000 modules depends on the PAC model, such as the XP-8xx8-CE6 and WP-5238- CE7, recommends a maximum of 200; the WP-8xx8, VP-22x8-CE7 and VP-42x8-CE7 is recommended that no more than 32.

For more information about the ET-7000 series products, please visit the website: [http://www.icpdas.com/root/product/solutions/remote\\_io/ethernet\\_io/ethernet\\_io\\_selection.html](http://www.icpdas.com/root/product/solutions/remote_io/ethernet_io/ethernet_io_selection.html)

## <span id="page-6-0"></span>**1.2.1. Use Internet Browser to Set the ET-7000 Modules**

Before the first time using the ET-7000, you must set up the ET-7000 by using the Internet Browser. When the ET-7000 shipping from the factory, the settings are: IP address = 192.168.255.1; Mask = 255.255.0.0. Please set the IP of your PC in the same network (e.g., set the IP to 192.168.255.100, Mask = 255.255.0.0), then open the browser (such as IE), and enter the IP of the ET-7000 to connect it.

## **Notice: The Dip Switch on the rear of the ET-7000 must stay in the "Normal" position.**

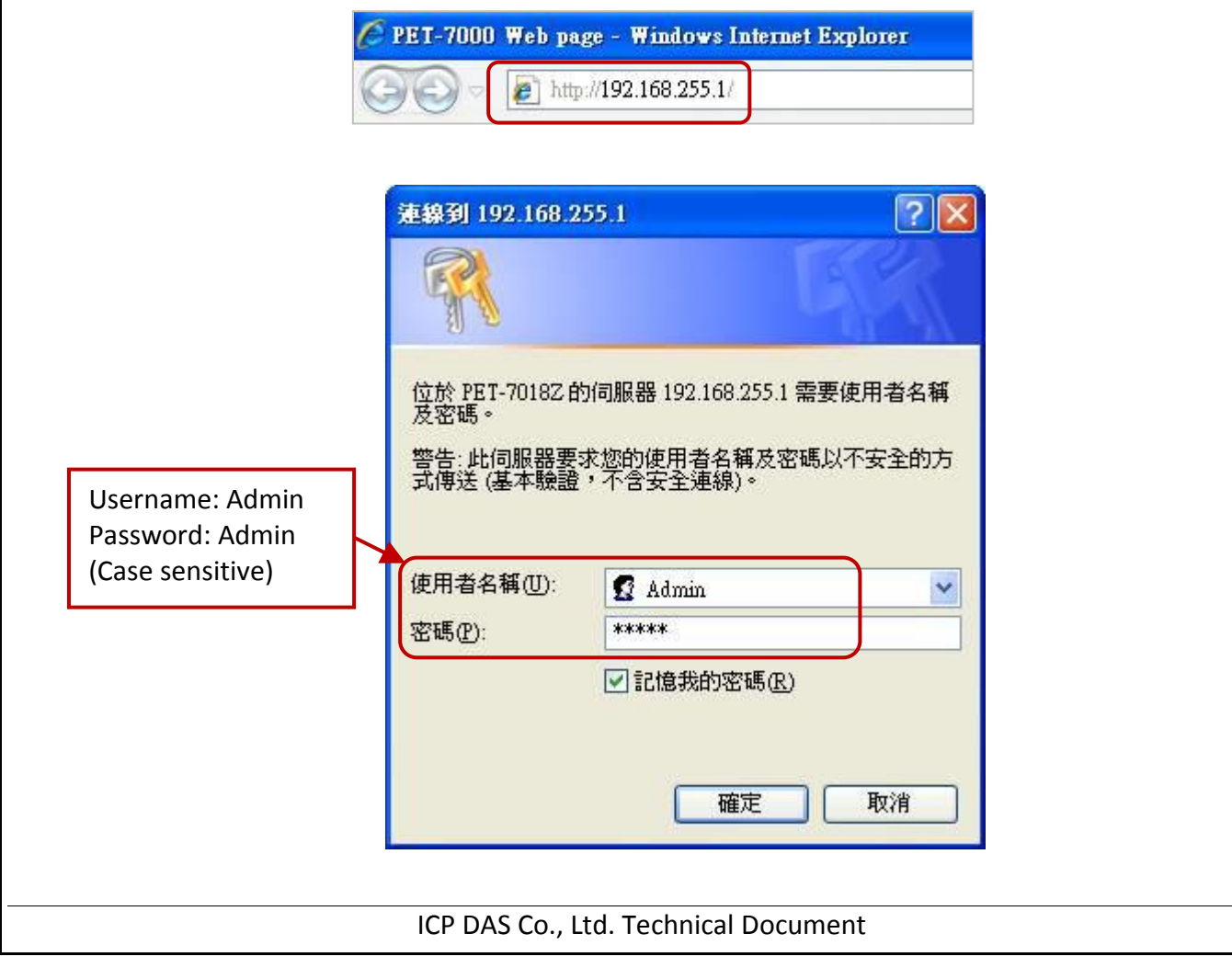

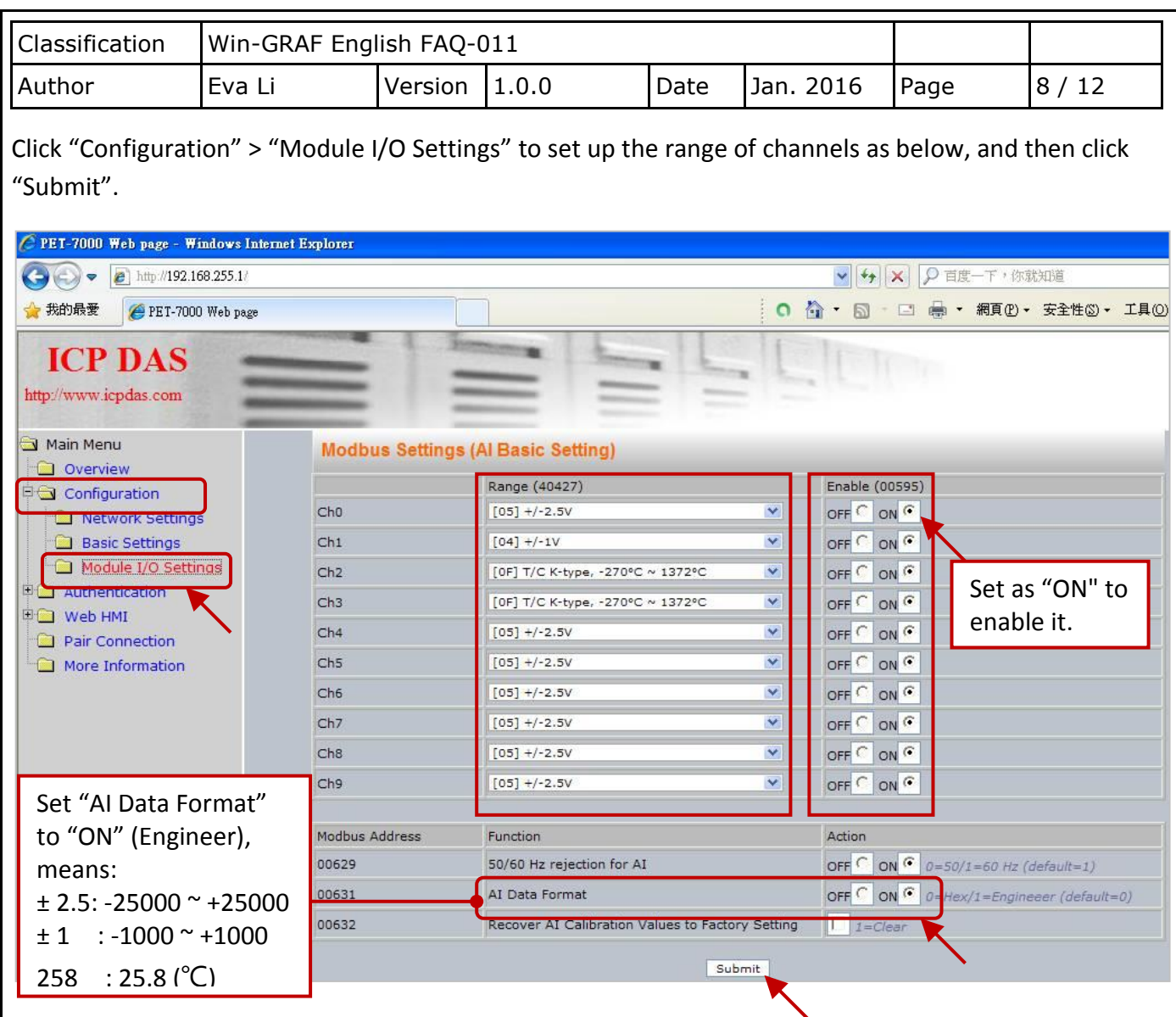

Users can set the ET-7018Z's "AI Data Format" to "ON" (Engineering) for more convenient usage. For example:

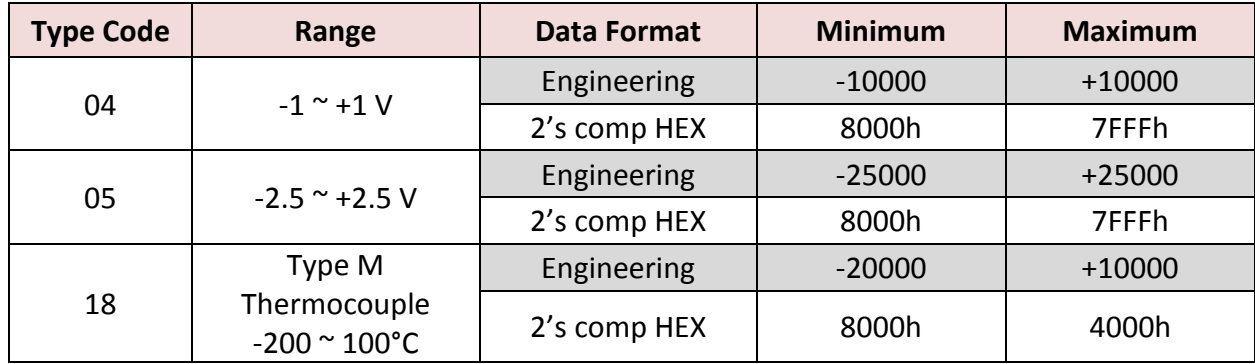

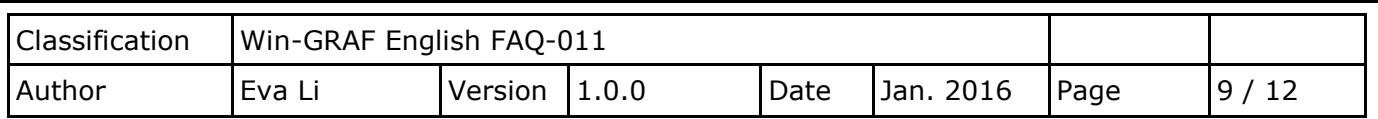

#### **1.2.2. Restore/Open the Demo Project**

This paper provides the following Win-GRAF demo projects, you can click the Win-GRAF menu bar "File" > "Add Existing Project" > "From Zip" to restore/open/check the demo projects.

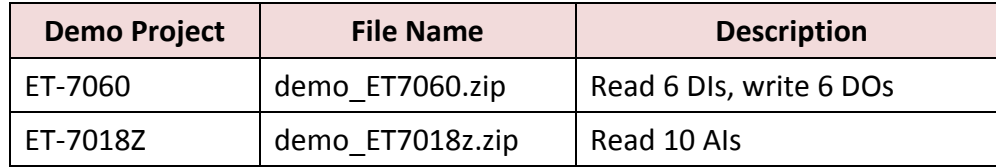

1. Click the tool icon "Open Fieldbus Configuration" to open the "I/O Drivers" window.

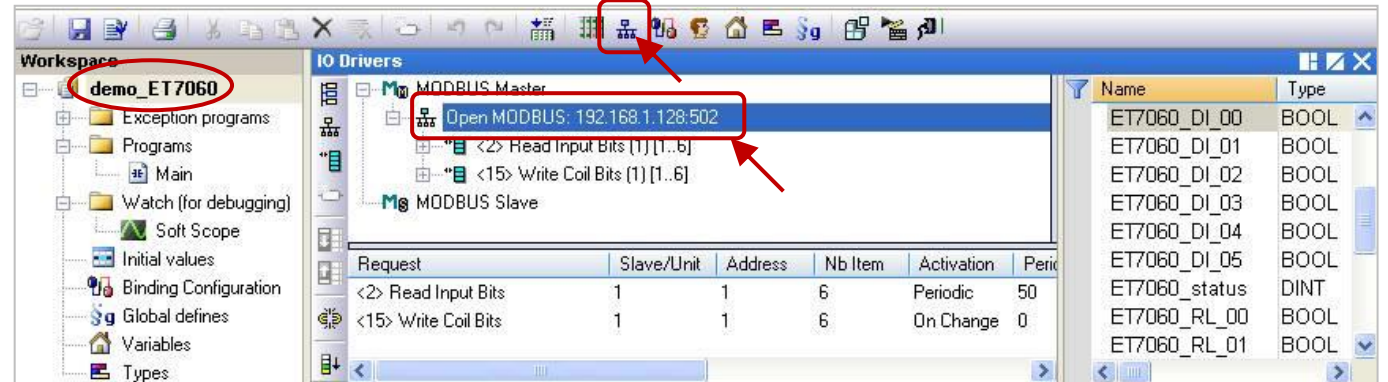

2. Double click "Open Modbus: IP:502" to open the "MODBUS Master Port" window.

#### **Notice:**

All demo projects in this chapter can enable the Win-GRAF PAC as a Modbus **TCP** Master. Fill in the current IP address of your ET-7000, and set "Port" to "502" and "Protocol" to "TCP - Open Modbus".

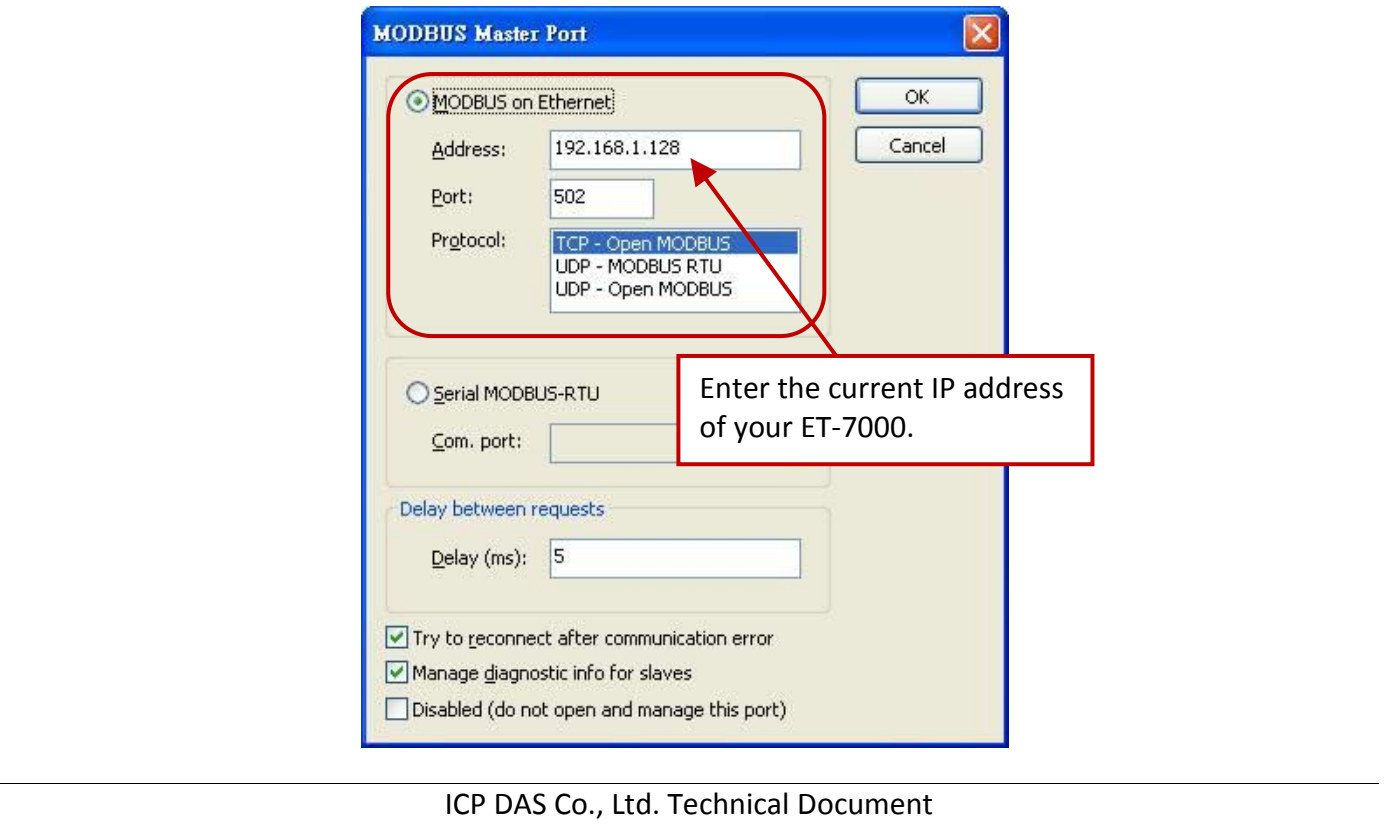

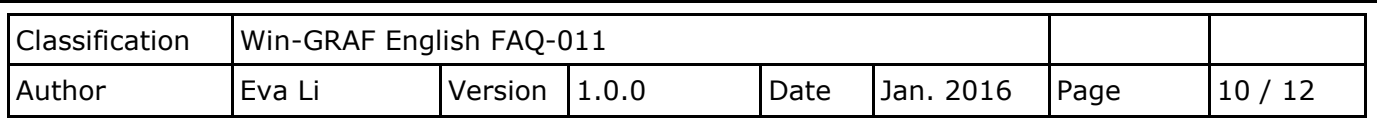

## **1.2.3. Connecting the ET-7060 (6 DI, 6 Relay)**

The ET-7060 is a 6 DI and 6 Relay channels Ethernet I/O module. The Win-GRAF demo project for this section is "demo ET7060.zip". Please refer [Section 1.2.1](#page-6-0) to set up the module channels using the Internet Browser, and restore/open the demo project.

### **Demo Description:**

This demo creates two Data Blocks, one is used to read 6 DI data, the other is used to write 6 DO data. 1. Double click the first Data Block (<2> Read Input Bits) to open the setting.

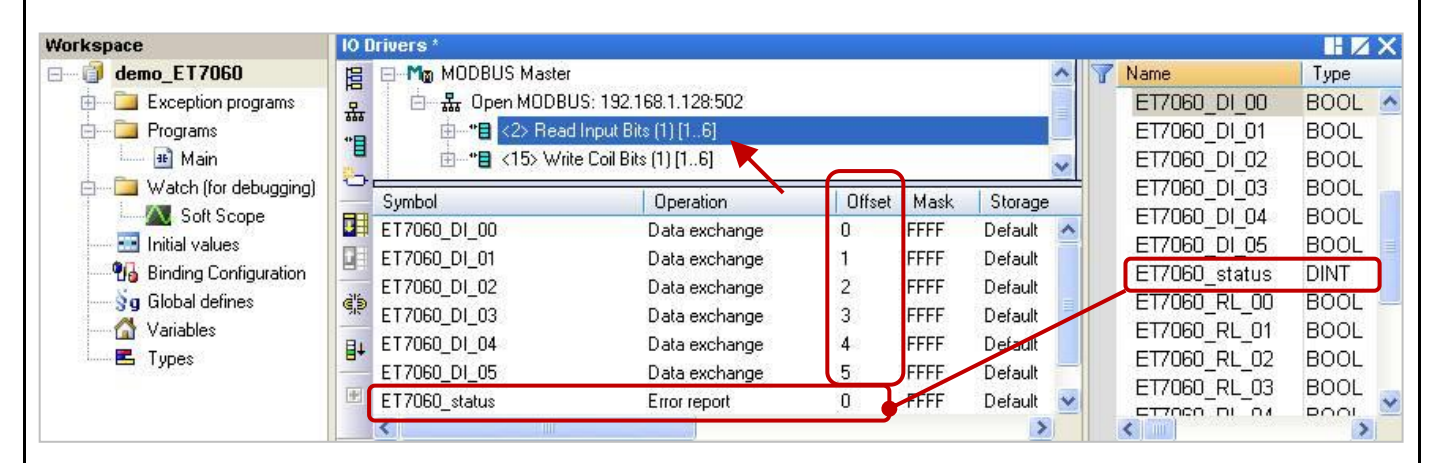

**Note:** (See the figure above) The "Offset" value starts at "0" and the Modbus address of variable is equal to the "Offset" value plus 1 (Base address). Moreover, if you set the "Operation" as "**Error report**", the "Offset" value for the mapping variable (Date Type: DINT) must set to "**0**".

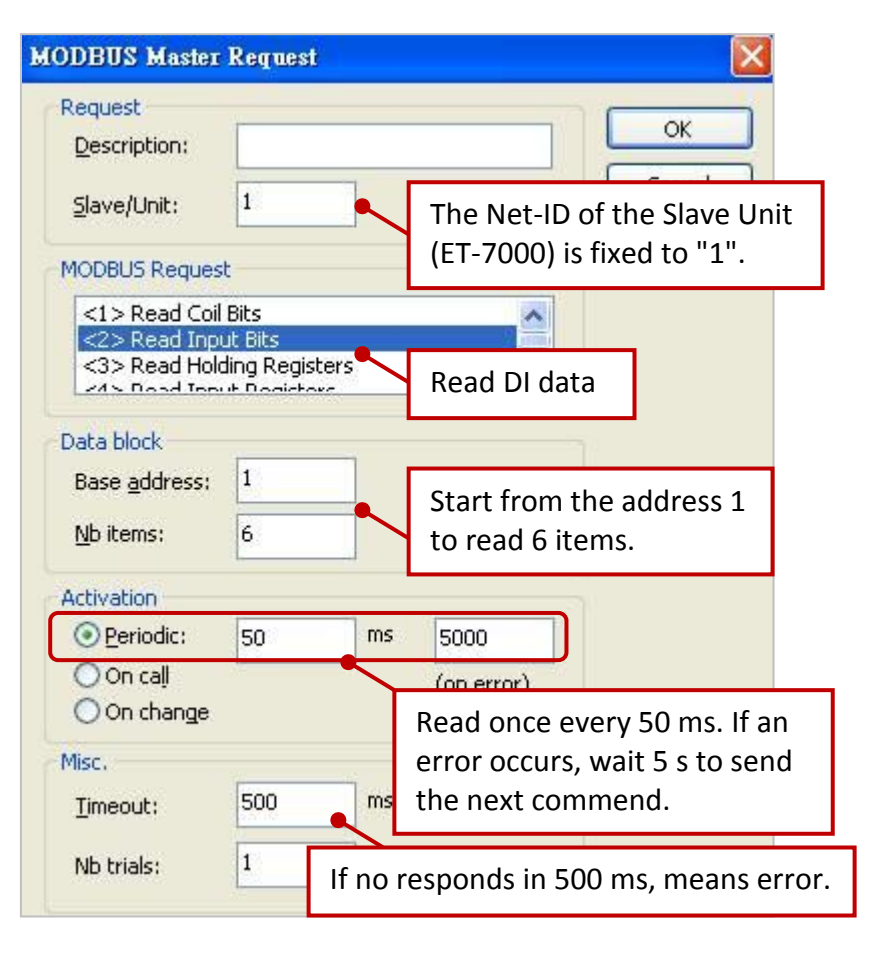

ICP DAS Co., Ltd. Technical Document

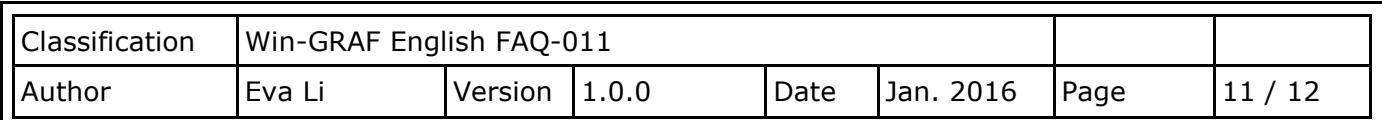

2. Double click the second Data Block (<15> Write Coil Bits) to open the setting window.

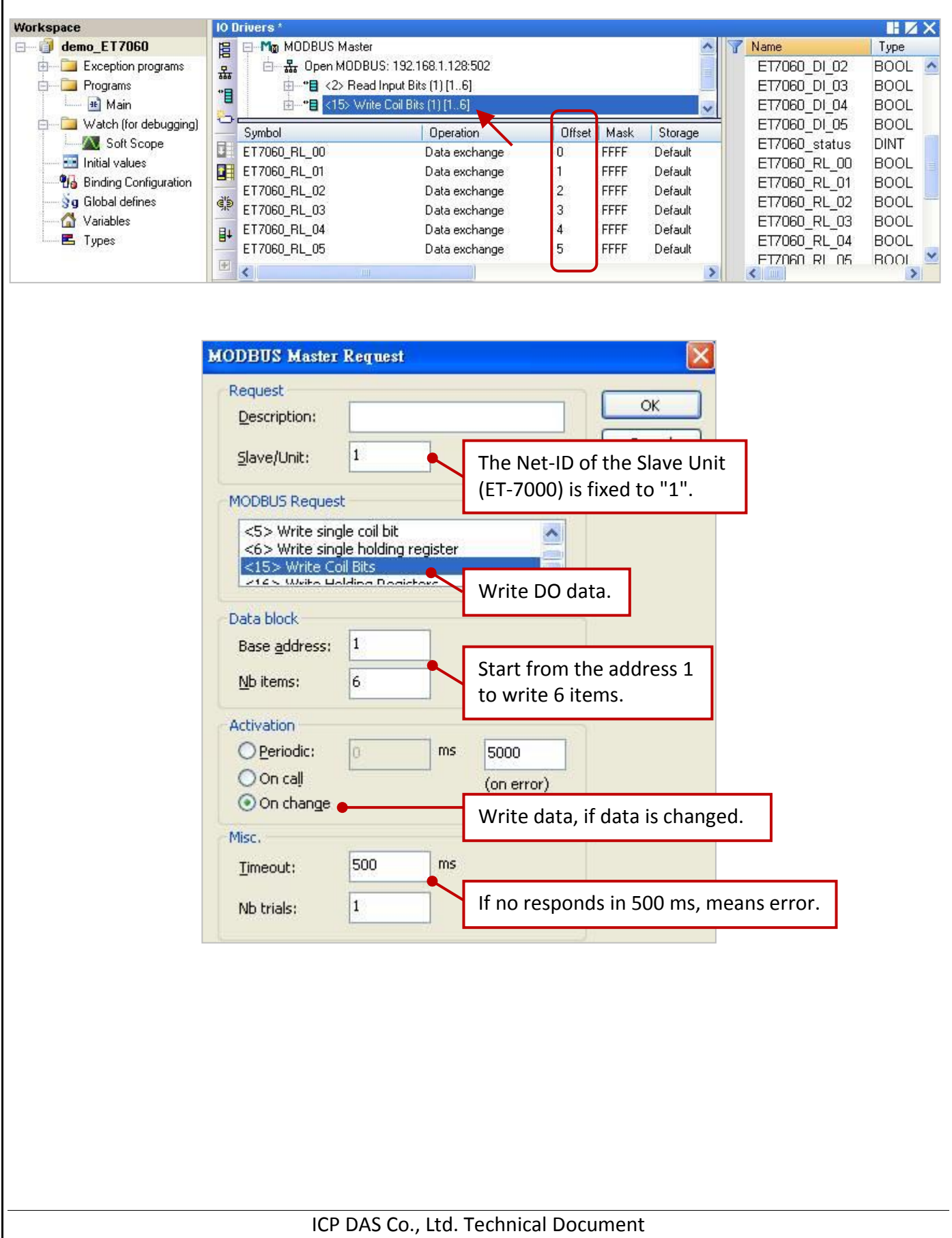

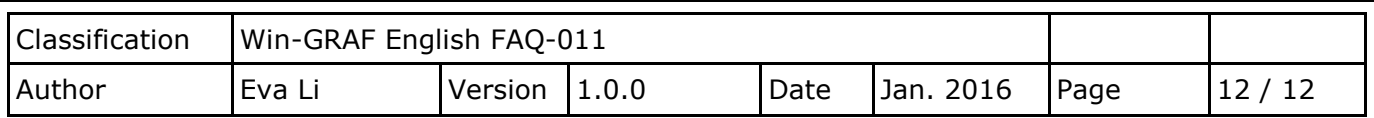

## **1.2.4. Connecting the ET-7018Z (10 AI)**

The ET-7018Z is an 10 AI channels Ethernet I/O module. The Win-GRAF demo project for this section is "demo\_ ET7018z.zip". Please refer [Section 1.2.1](#page-6-0) to set up the module channels using the Internet Browser, and restore/open the demo project.

### **Demo Description:**

This demo creates one Data Block to read 10 AI data.

1. Double click the first Data Block (<4> Read Input Registers) to open the setting window.

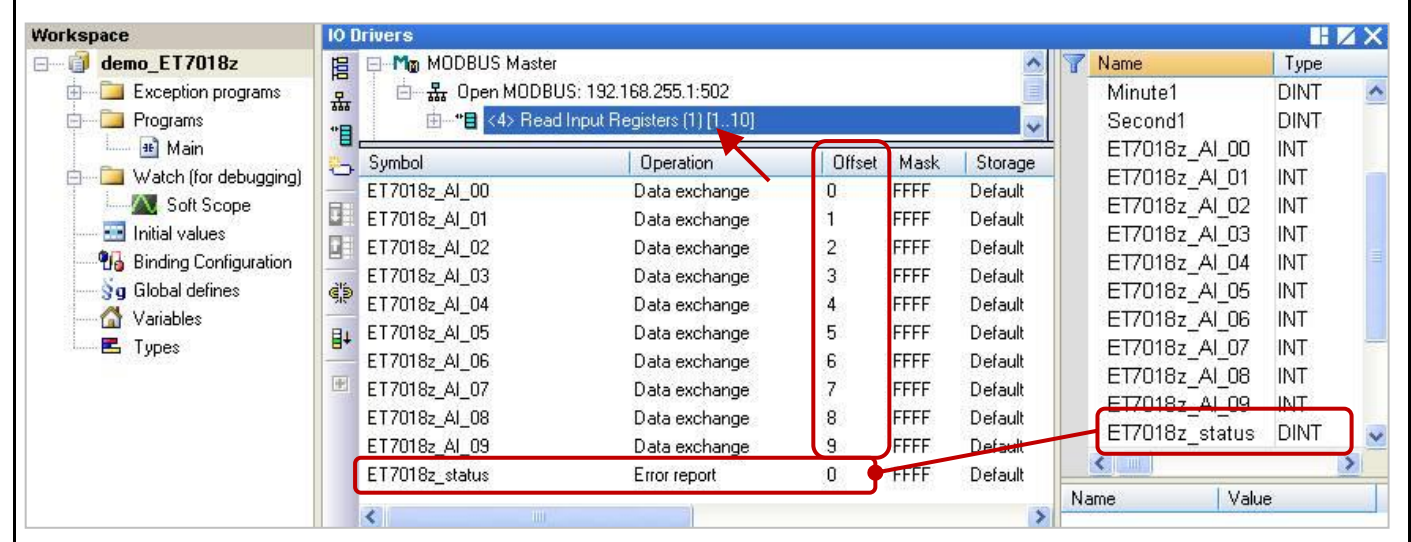

### **Note:** (See the figure above)

- 1.The "Offset" value starts at "0" and the Modbus address of variable is equal to the "Offset" value plus 1 (Base address).
- 2.If you set the "Operation" as "**Error report**", the "Offset" value for the mapping variable (Date Type: DINT) must set to "**0**".
- 3.If AI range is -32768 ~ 32767, please declare the data type as "INT" for the variable.

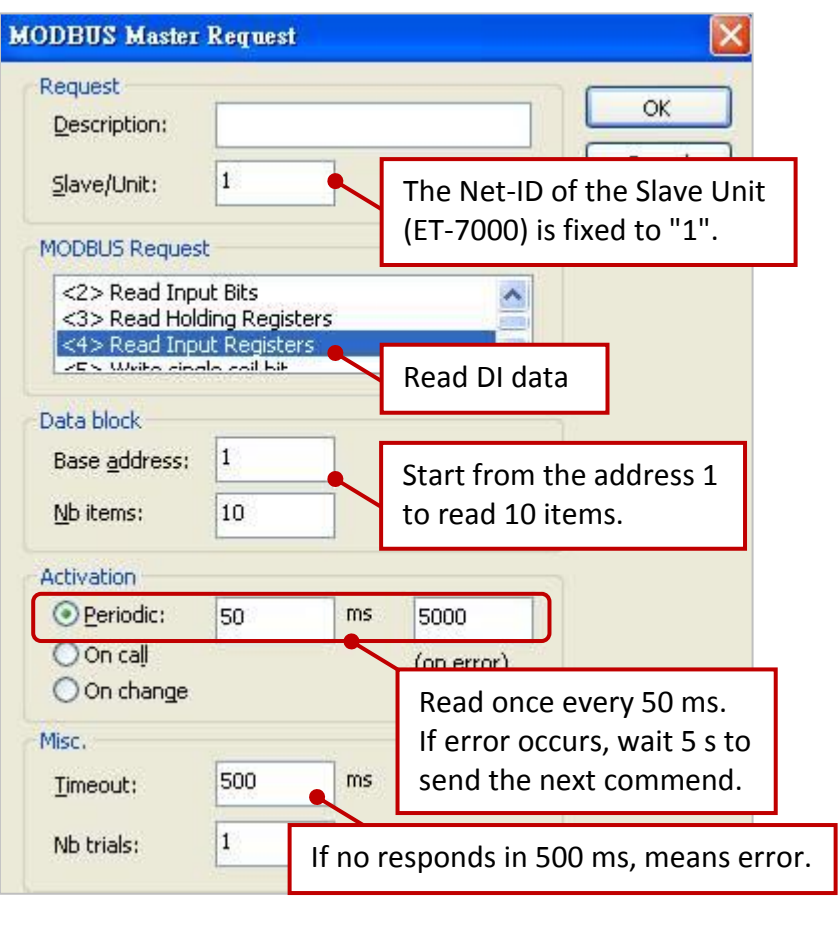

ICP DAS Co., Ltd. Technical Document